# Anleitung zu den neuen OPIuM-Funktionen - für Studierende

# 1 Inhalt

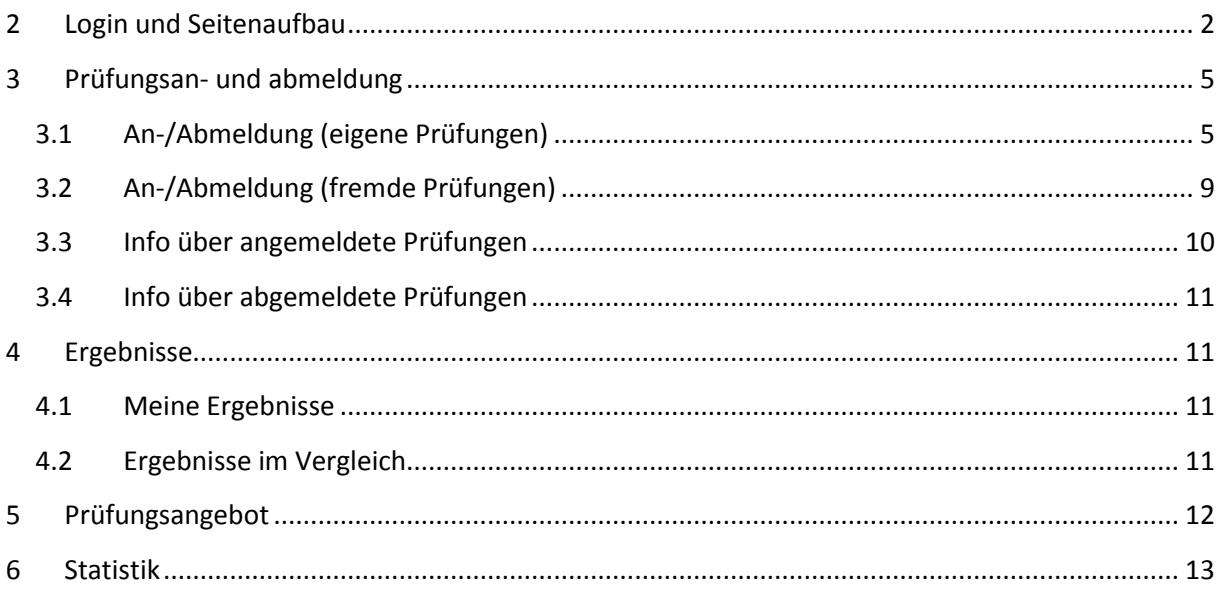

# <span id="page-1-0"></span>**2 Login und Seitenaufbau**

Um auf die OPIuM-Seite zu gelangen, steuern Sie zunächst die Startseite der Universität Osnabrück [\(www.uos.de](http://www.uos.de/)) an, dort klicken Sie auf "Quicklinks", und weiter auf "Online Prüfungs-Information und Management".

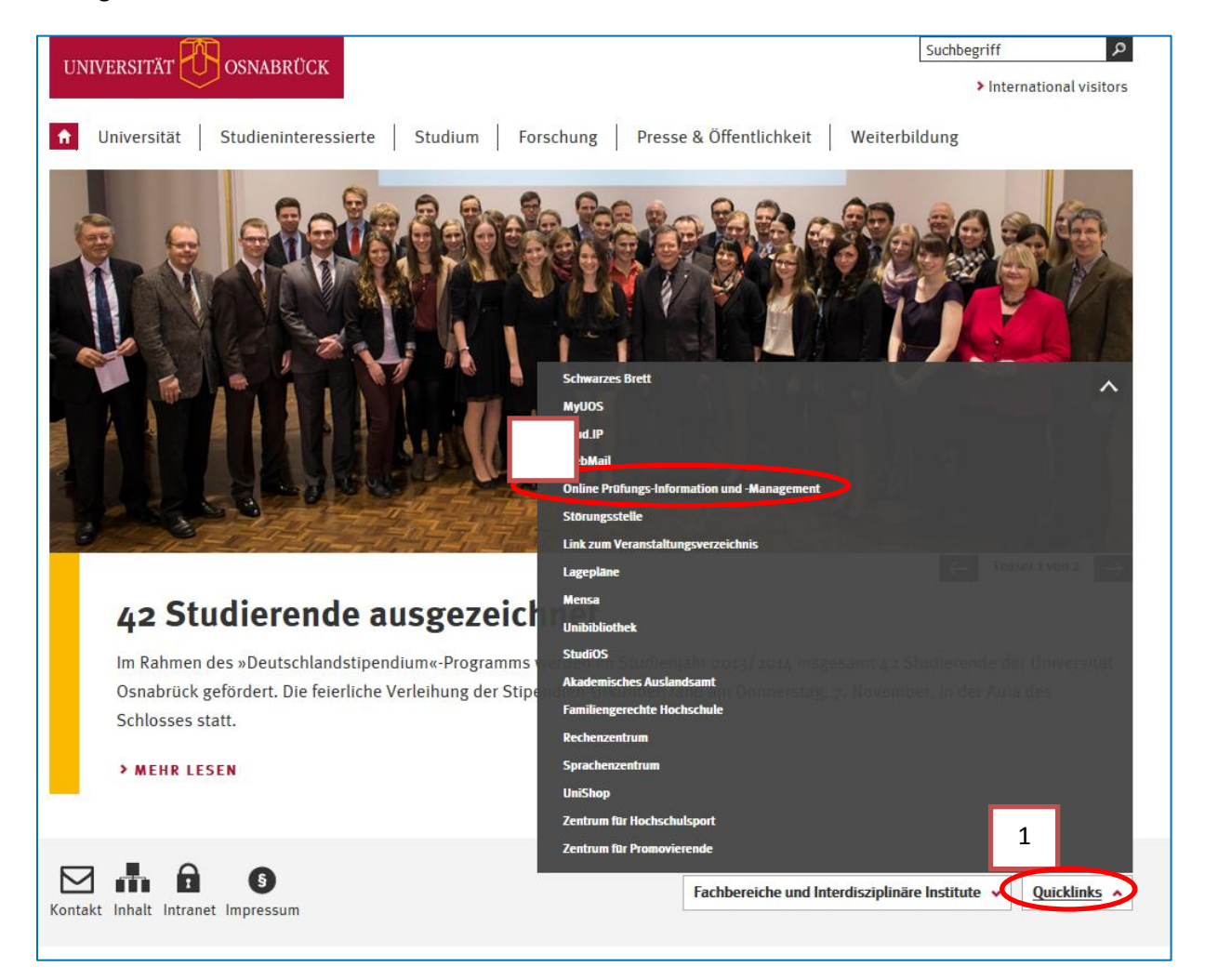

Oder aber Sie navigieren direkt auf die Seite www.campus.uni-osnabrueck.de

Für die Anmeldung in OPIuM klicken Sie bitte auf "Uni-Login".

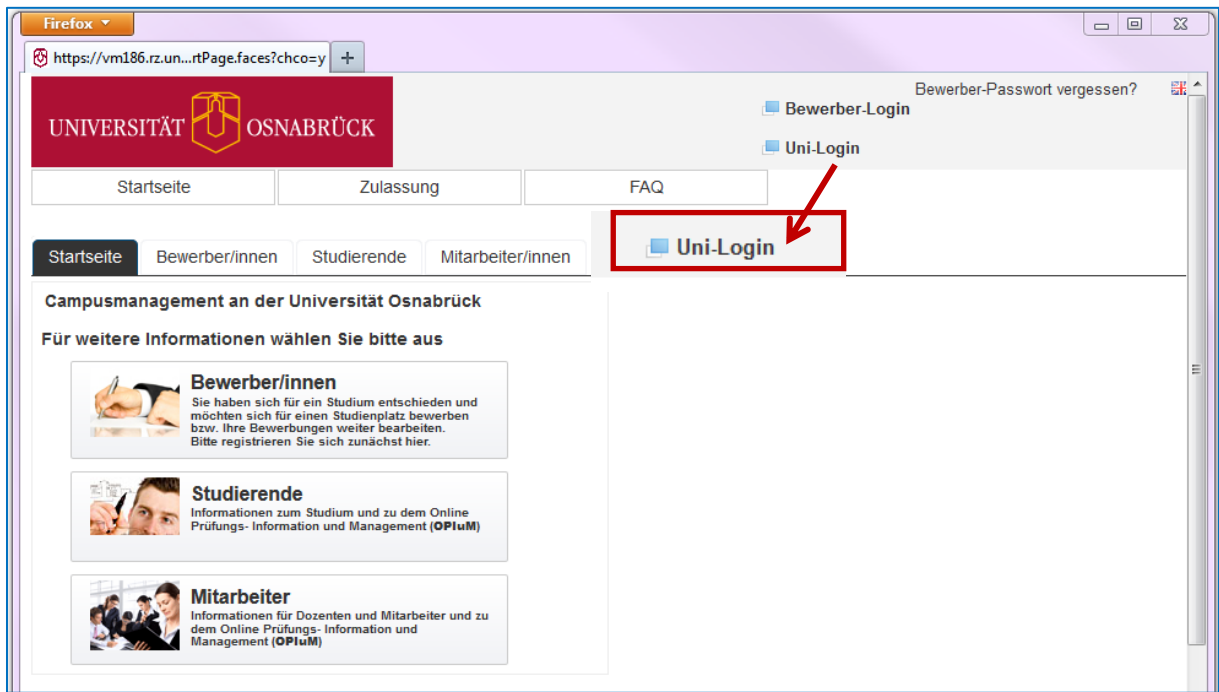

Sie werden dann auf die zentrale Login-Seite für Web-Anwendungen geleitet. Melden Sie sich hier mit Ihrer Uni-Kennung an und klicken Sie auf "Anmelden".

Mit dieser Anmeldung können Sie auch alle über das Studierendenportal myUOS [\(www.myuos.de\)](http://www.myuos.de/) angebotenen Anwendungen der Universität Osnabrück, z.B. StudIP, Bibliothek etc, benutzen.

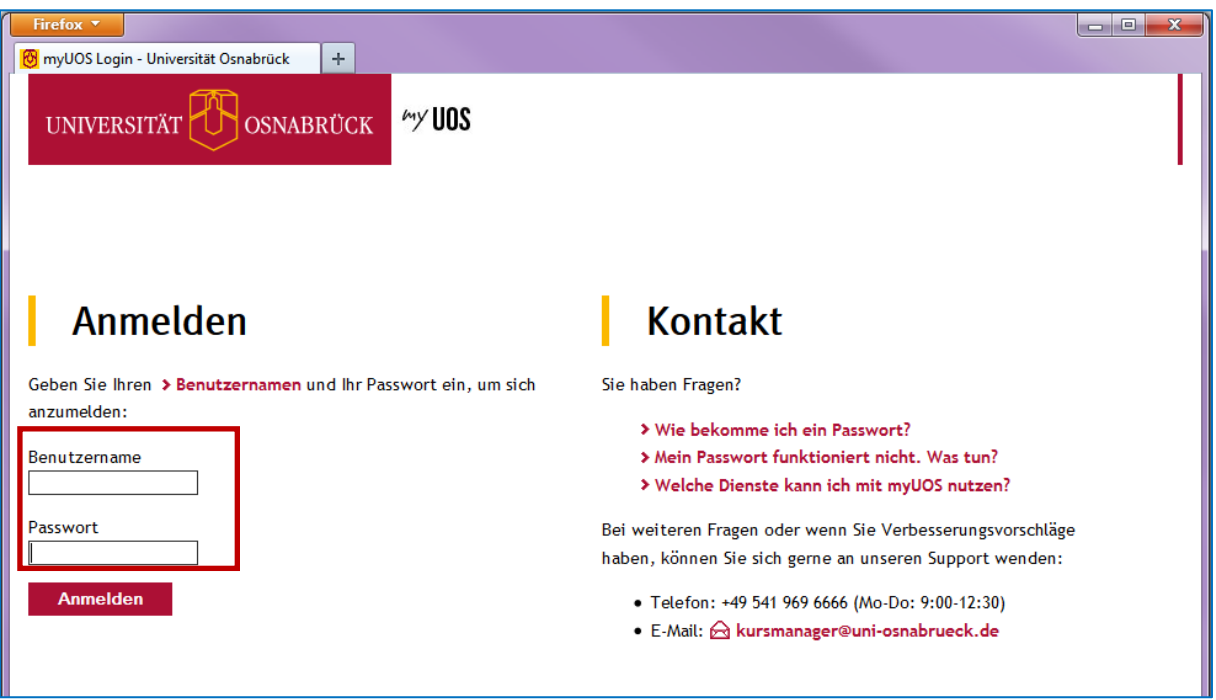

Nach erfolgreicher Authentifizierung gelangen Sie zu den OPIuM-Seiten.

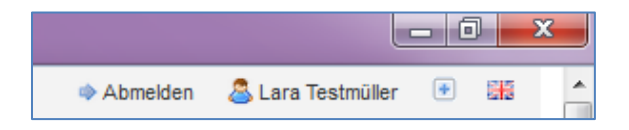

Oben rechts sehen Sie Ihren Namen. Links daneben befindet sich die Möglichkeit sich von OPIuM abzumelden. Mit Ihrer Abmeldung melden Sie sich auch von allen anderen Anwendungen der Uni Osnabrück ab, falls diese zuvor über myUOS aufgerufen wurden. Aus Sicherheitsgründen erfolgt nach 60 Minuten eine automatische Abmeldung an campus.uni-osnabrueck.de.

Auf der Startseite finden Sie mehrere Bereiche, sog. Portlets mit Informationen. Jedes Portlet kann zu- und aufgeklappt werden.

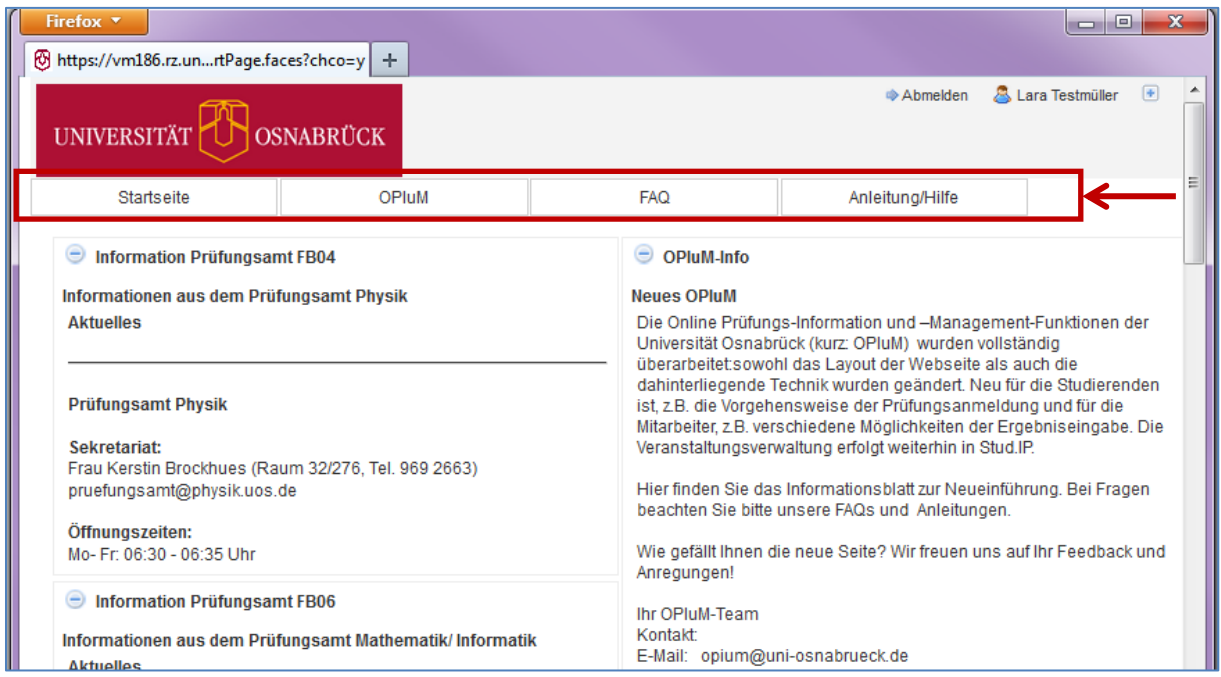

Die Portlets auf der linken Seite zeigen aktuelle Meldungen Ihrer Prüfungsämter und werden auch von diesen betreut.

In der obigen Menüleiste finden Sie die Menüpunkte OPIuM, FAQs und Hilfe/Anleitungen.

Unter "Anleitungen/Hilfe" finden Sie Anleitungen und Informationen zum Support rund um die technischen Aspekte von OPIuM. Für inhaltliche Belange wenden Sie sich bitte an Ihr Prüfungsamt.

Unter "FAQ" finden Sie Antworten auf typische Fragen rund um OPIuM.

Über die Startseite gelangen Sie zurück zu der ersten Seite mit den Informationsbereichen.

Die Prüfungsverwaltungsfunktionen finden Sie unter dem Menüpunkt OPIuM. Sie können entweder direkt auf OPIuM klicken oder mit der Maus die Menüstruktur aufklappen durch einfaches drüberfahren.

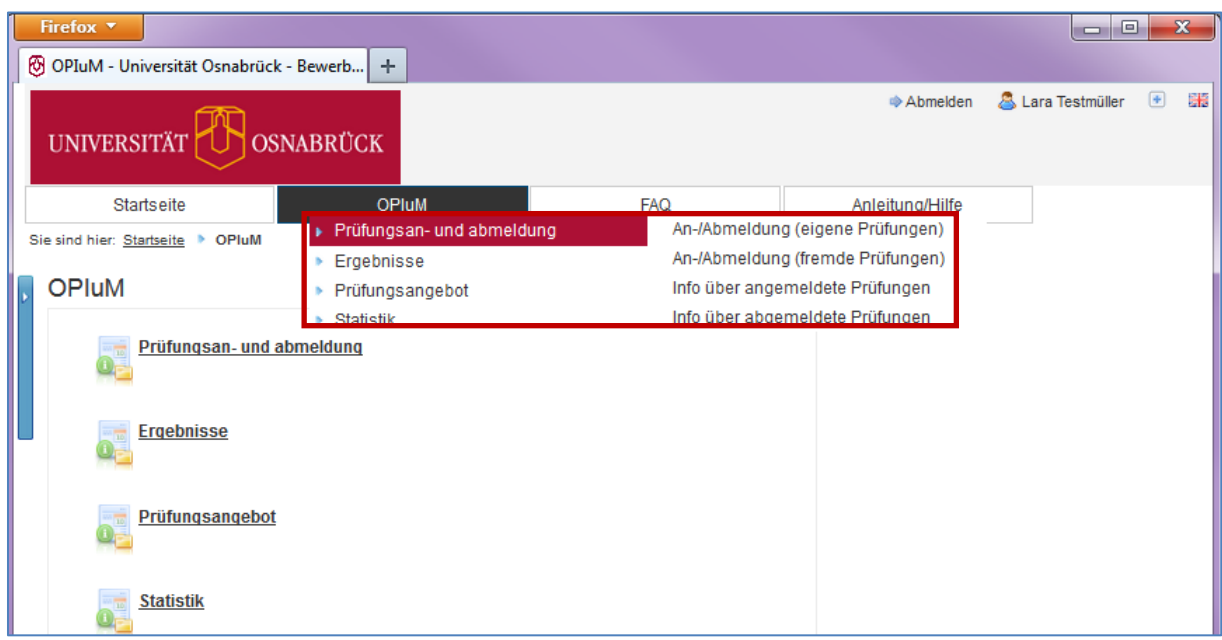

# <span id="page-4-0"></span>**3 Prüfungsan- und abmeldung**

Unter dem Punkt Prüfungsan- und abmeldung finden Sie vier weitere Unterpunkte:

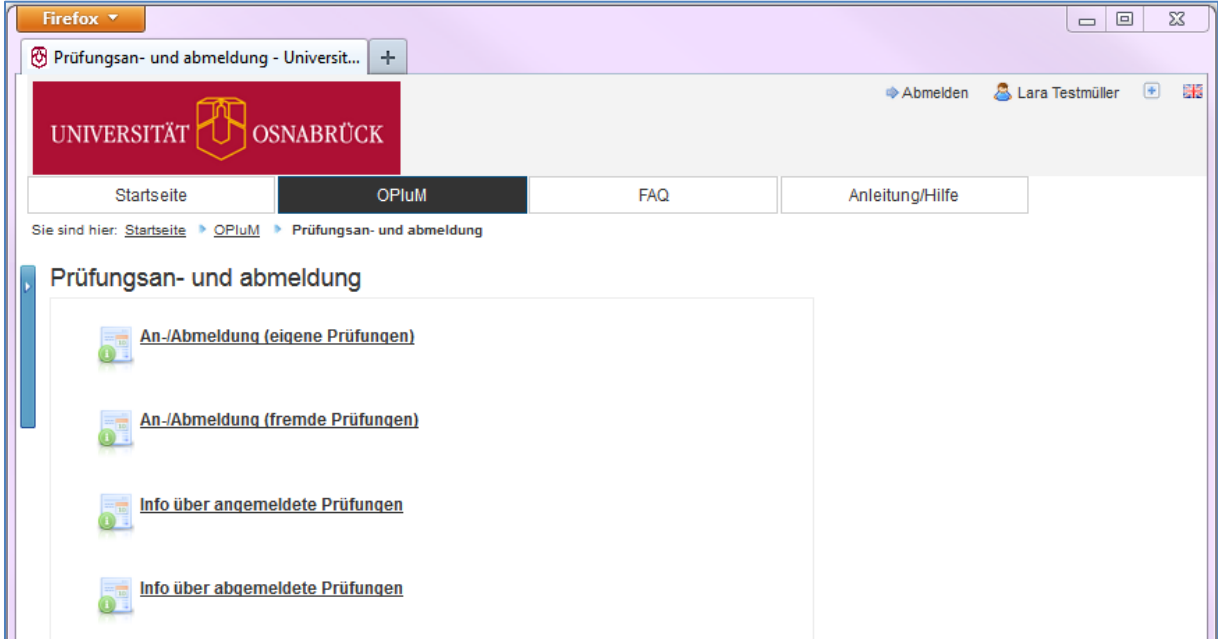

### <span id="page-4-1"></span>**3.1 An-/Abmeldung (eigene Prüfungen)**

Über "An-/Abmeldung (eigene Prüfungen)" können Sie sich zu Prüfungen für den Studiengang/die Studiengänge anmelden, in denen Sie eingeschrieben sind.

Auf der ersten Seite bekommen Sie wichtige Informationen zur An-/Abmeldung angezeigt. Lesen Sie sich diese sorgfältig durch und bestätigen Sie die Bedingungen indem Sie "Ich akzeptiere" anklicken und dann weiter fortfahren.

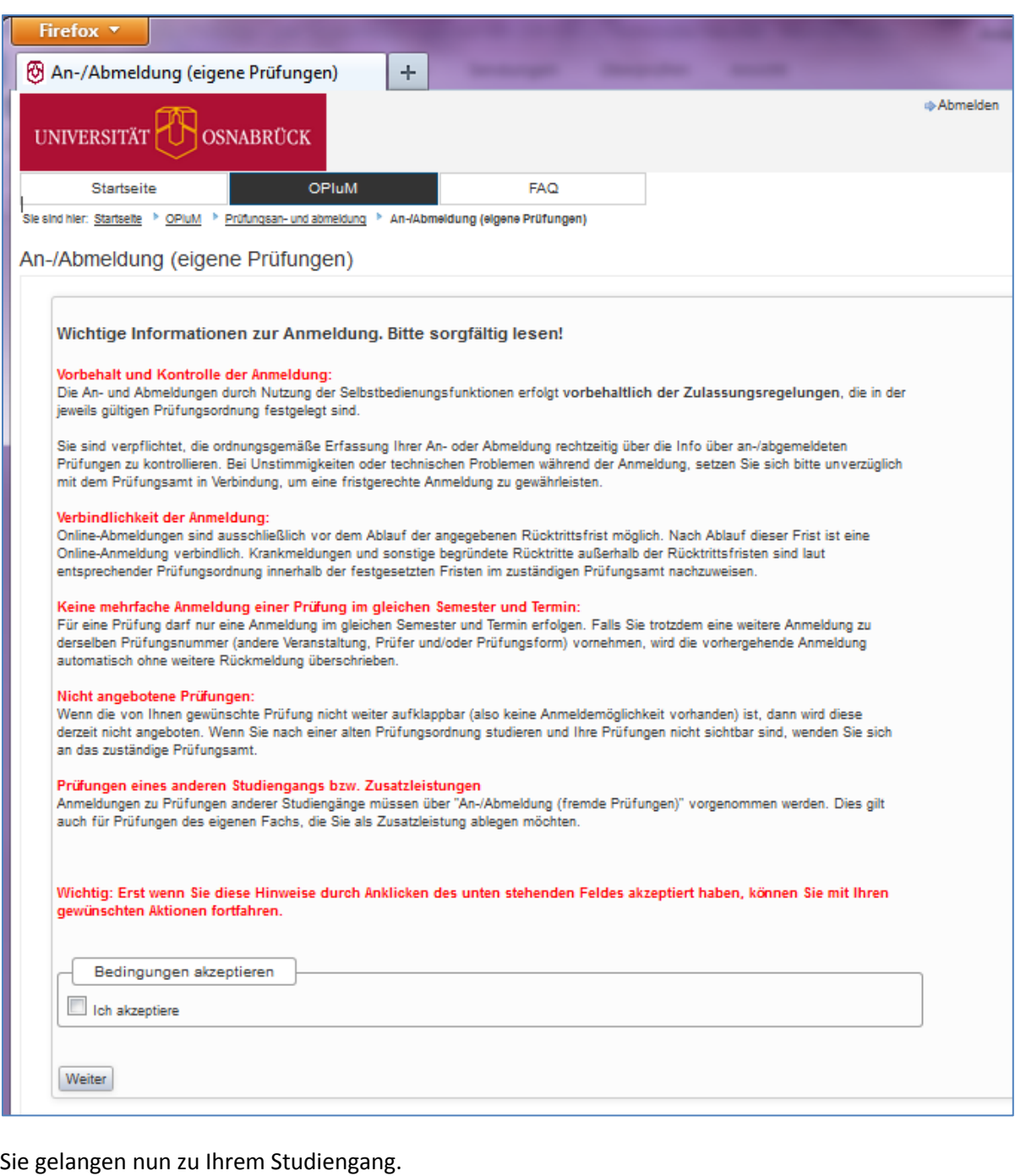

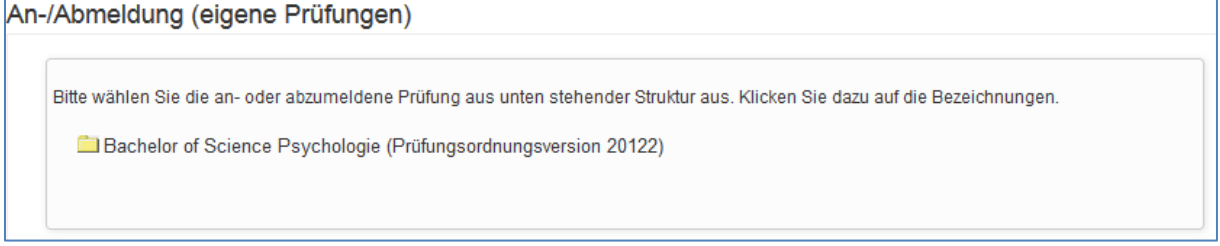

Wenn Sie in einem Mehrfächer-Studiengang eingeschrieben sind, werden Ihnen alle Fächer und Ihr Profilbereich (z.B. Prüfungen der IKC-L, KCG Bereiche, fachbezogene und fachübergreifende Schlüsselkompetenzen, fachwissenschaftliche Vertiefung etc.) angeboten:

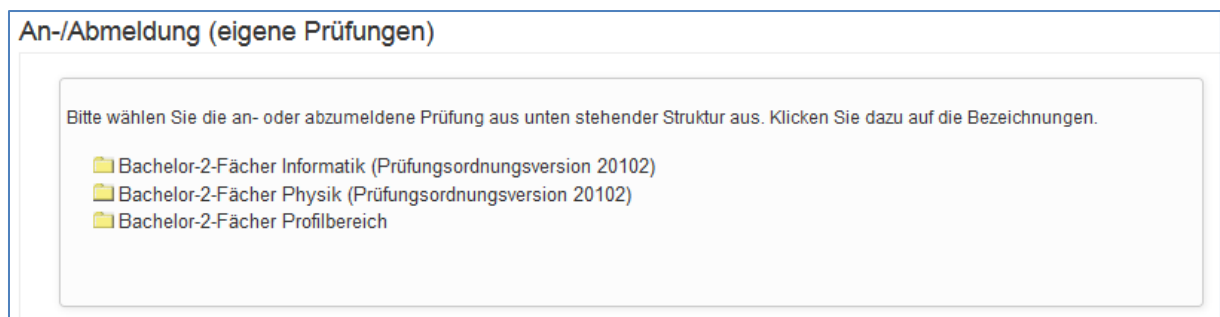

Über die Hierarchie des Prüfungsbaumes klicken Sie sich vom Studiengang zu der Modulebene, weiter auf die Prüfungsebene und weiter auf die Anmeldeebene. Suchen sich die Prüfung aus, die Sie anmelden möchten und klicken auf "Prüfung anmelden".

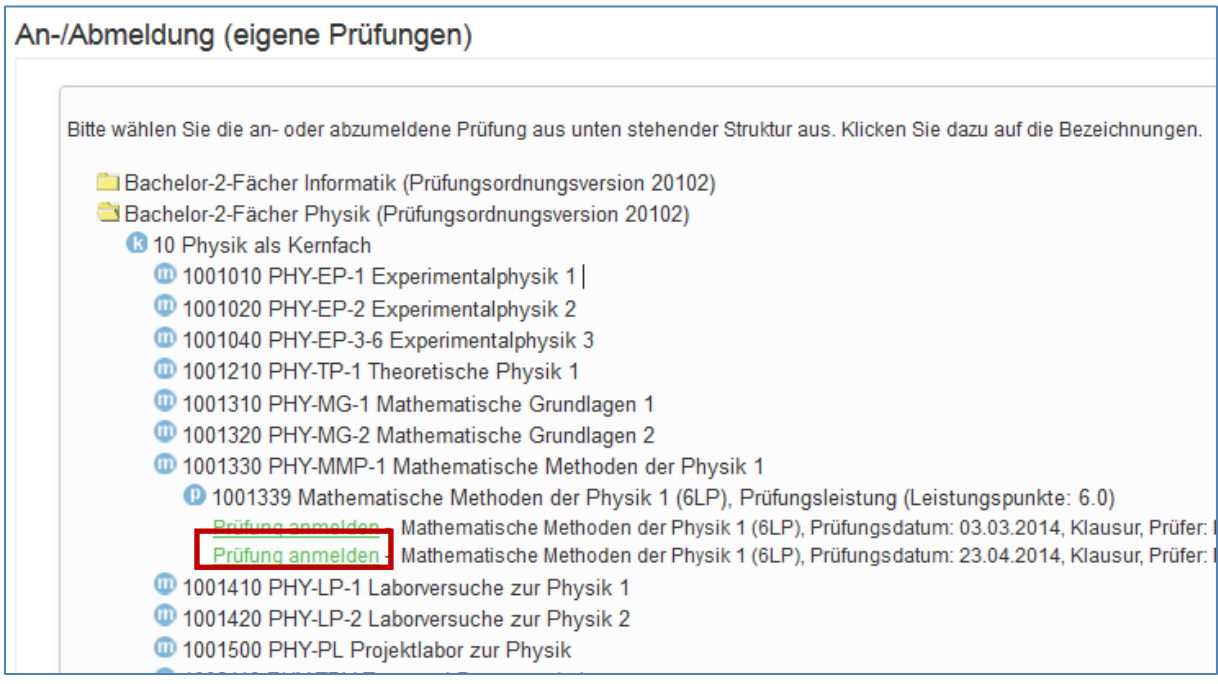

Sie müssen nun bestätigen, dass Sie diese Prüfung tatsächlich anmelden wollen. Hier werden zusätzlich die Fristen der Prüfung angezeigt.

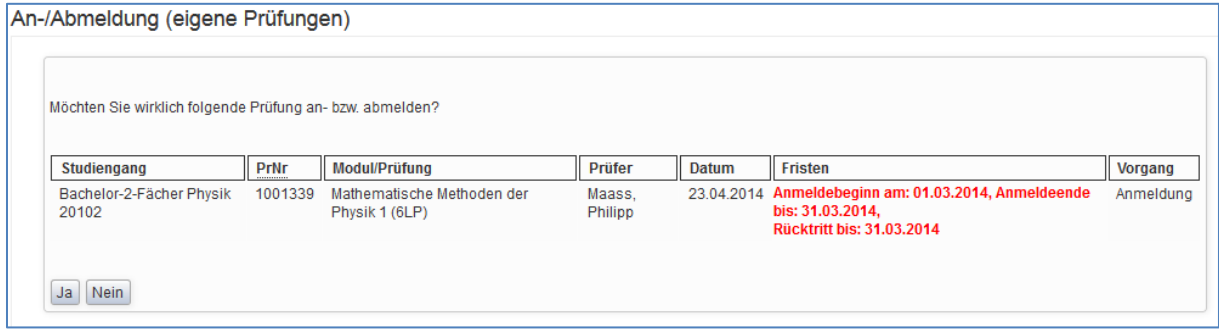

Wenn die Anmeldung erfolgreich war, bekommen Sie die Bestätigungsseite angezeigt. Über "Weitere Prüfungen anmelden" gelangen Sie zurück zum Prüfungsbaum.

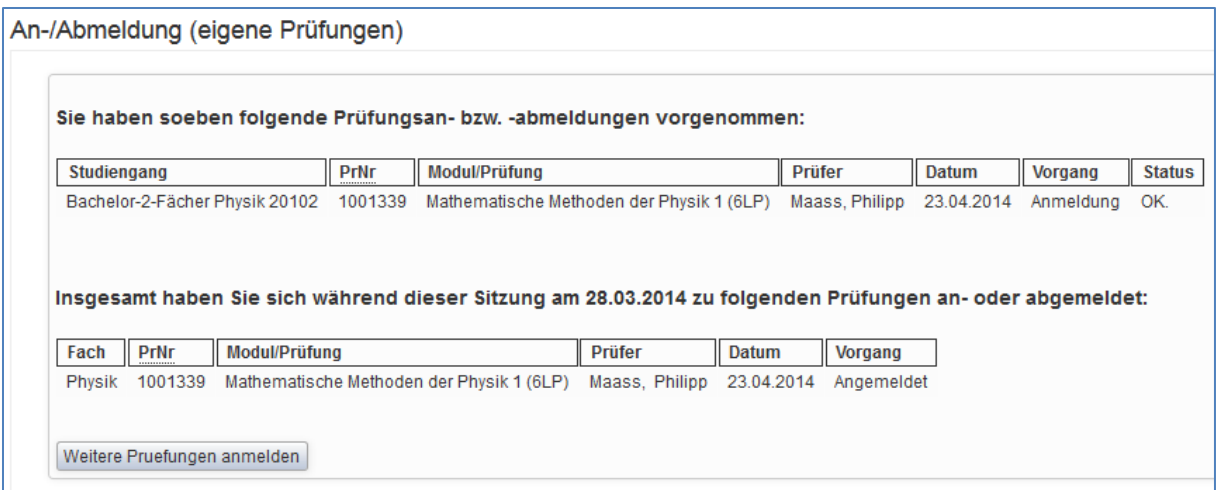

#### Über den Prüfungsbaum können Sie die Prüfungsanmeldung innerhalb der Fristen wieder stornieren.

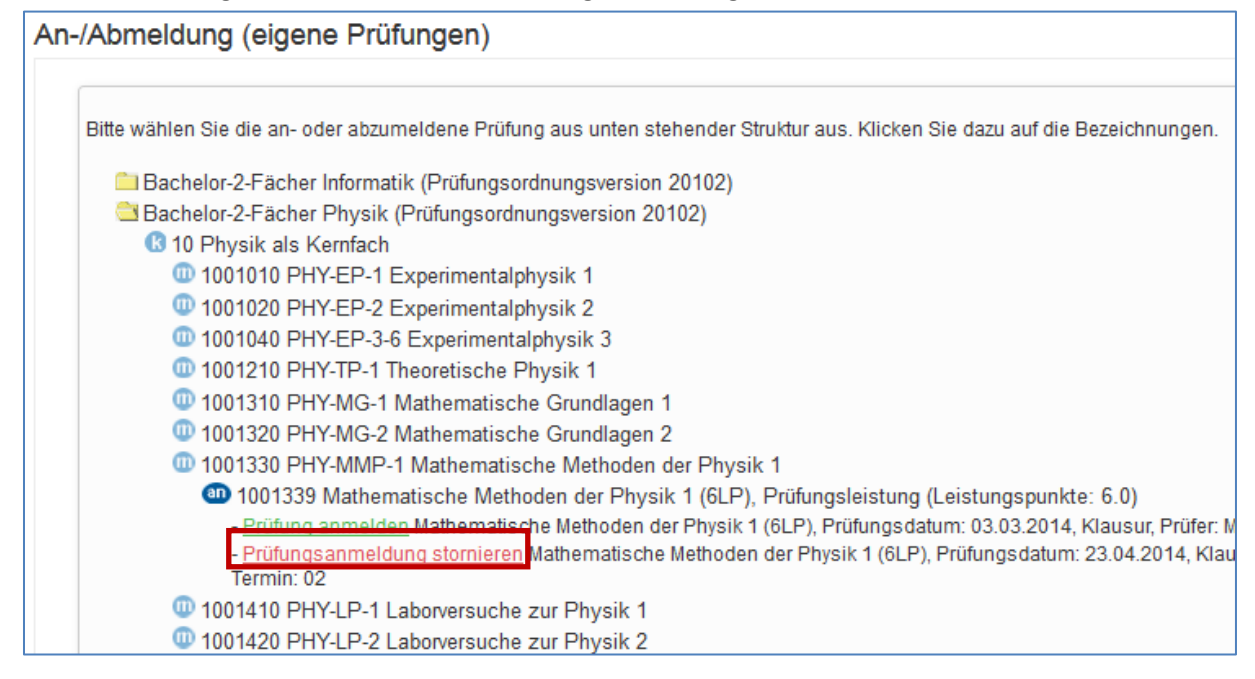

Die Prüfungen im Prüfungsbaum können mit verschiedenen Icons markiert sein. Diese zeigen Ihnen den Status der Prüfung an:

"an" steht für Prüfung ist angemeldet

4001019 Experimentalphysik 1 (9LP), Prüfungsleistung (Leistungspunkte: 9.0)

"r" steht für regulären Rücktritt, das heißt Sie haben die Prüfung innerhalb der Fristen wieder abgemeldet

1001219 Theoretische Physik 1 (9LP), Prüfungsleistung (Leistungspunkte: 9.0)

"be" bedeutet, Sie haben die Prüfung bereits bestanden

09 1001029 Experimentalphysik 2 (9LP), Prüfungsleistung (Leistungspunkte: 9.0)

"nb" bedeutet, es wurde ein "Nicht bestanden" für die Prüfung verbucht.

1001049 Experimentalphysik 3 (6LP), Prüfungsleistung (Leistungspunkte: 6.0)

"x" bedeutet, die Prüfung wurde an einer anderen Stelle angemeldet, z.B. unter einem anderen Modul oder über fremde Prüfungen

33 1001319 Mathematische Grundlagen 1 (5LP), Prüfungsleistung (Leistungspunkte: 5.0)

"re" bedeutet, es wurde ein entschuldigter Rücktritt im Prüfungsamt verbucht

<sup>6</sup> 1001329 Mathematische Grundlagen 2 (4LP), Prüfungsleistung (Leistungspunkte: 4.0)

"en" bedeutet endgültig nicht bestanden

cu 1001339 Mathematische Methoden der Physik 1 (6LP), Prüfungsleistung (Leistungspunkte: 6.0)

#### <span id="page-8-0"></span>**3.2 An-/Abmeldung (fremde Prüfungen)**

"An-/Abmeldung (fremde Prüfungen)" – hierüber finden Sie die Prüfungen aller Studiengänge der Universität Osnabrück.

Unter An- und Abmeldung (fremde Prüfungen) bekommen Sie zunächst auch die Seite mit wichtigen Informationen zur An-/Abmeldung angezeigt, die Sie um weiter fortzufahren akzeptieren. Dann gelangen Sie zu der Übersicht der Fächer. Sie können sich nun die für Sie passende Prüfung auswählen. Eine Modulebene gibt es bei dieser Funktion nicht, sie suchen direkt auf Prüfungsebene. Die weitere Anmeldung funktioniert genau wie bei "An-/Abmeldung (eigene Prüfungen)". Falls Sie die Prüfungsnummer bzw. Prüfungsbezeichnung nicht kennen, können Sie diese dem Prüfungsangebot des betreffenden Faches (siehe Kapitel 4) entnehmen.

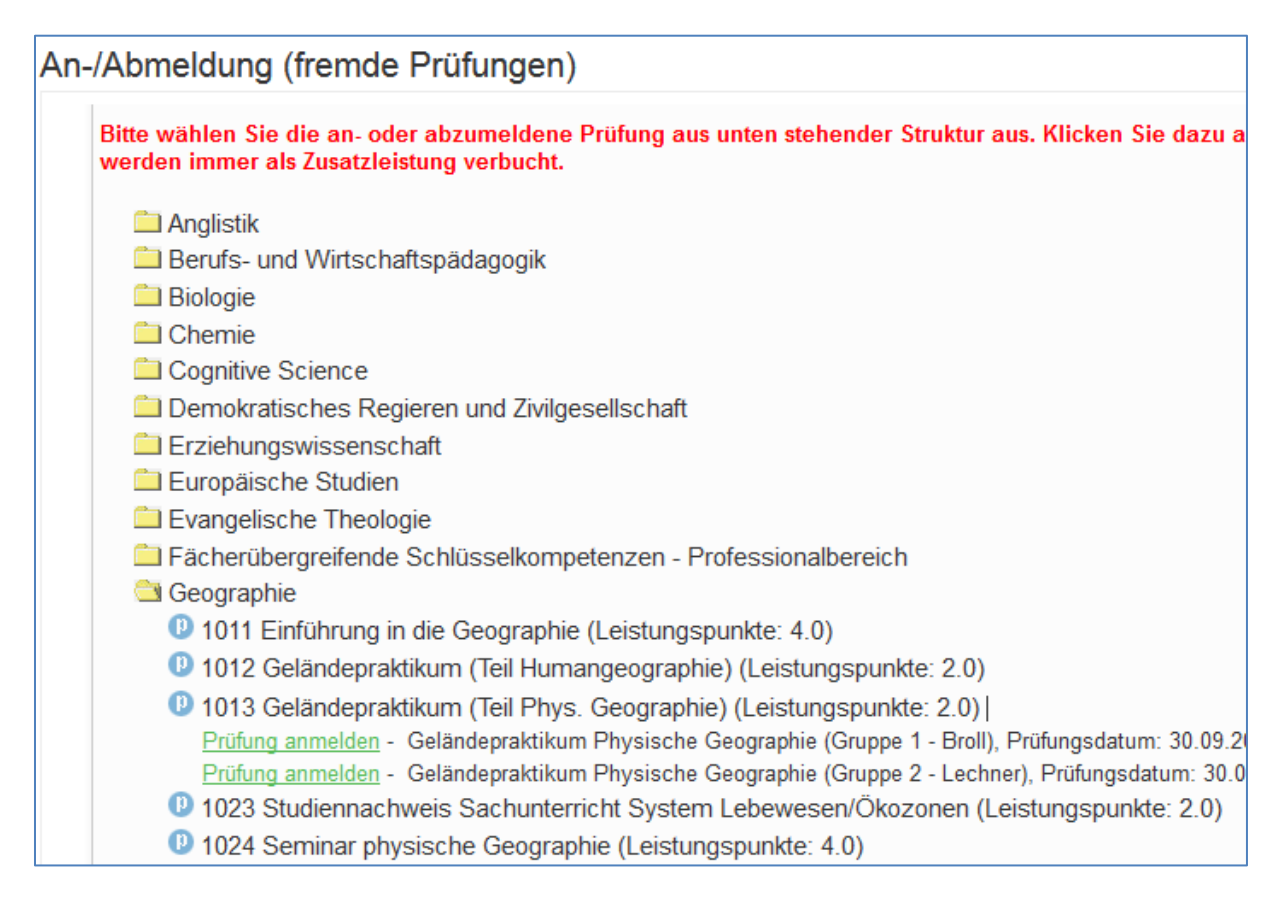

#### <span id="page-9-0"></span>**3.3 Info über angemeldete Prüfungen**

Alle von Ihnen angemeldeten Prüfungen, für die noch keine Bewertung oder kein Rücktritt verbucht wurden, finden Sie unter "Info über angemeldete Prüfungen" aufgelistet. Sie können diese entweder pro Abschluss oder pro Fach anzeigen lassen. Prüfungen, die über "An- und Abmeldung fremde Prüfungen" oder über Prüfungsamt unter einem Zusatzkonto angemeldet wurden, werden unter Anmeldungen (fremde Prüfungen) angezeigt.

Kontrollieren Sie die Anmeldung, um die fristgerechte Anmeldung sicherzustellen. Sie können sich eine Liste der angemeldeten Prüfungen im PDF-Format ausdrucken oder speichern.

Durch das Anklicken des i-Icons gelangen Sie zur jeweiligen Liste.

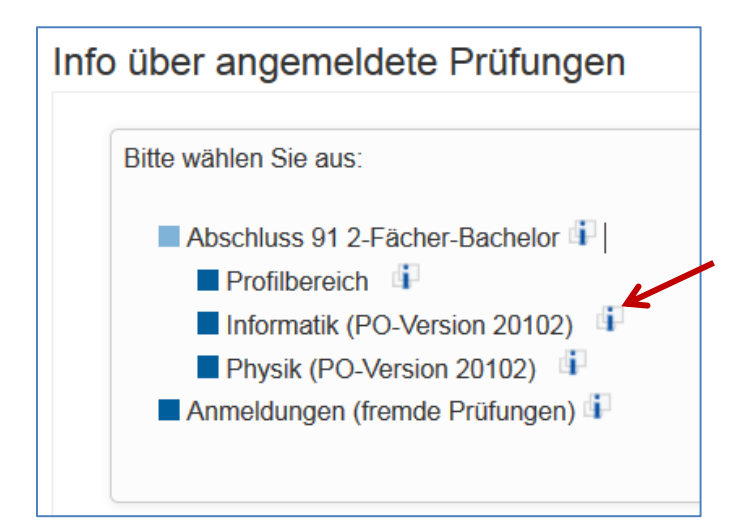

In der Liste erhalten Sie alle relevanten Informationen angezeigt. Es gibt auch die Möglichkeit eine PDF-Datei auszugeben.

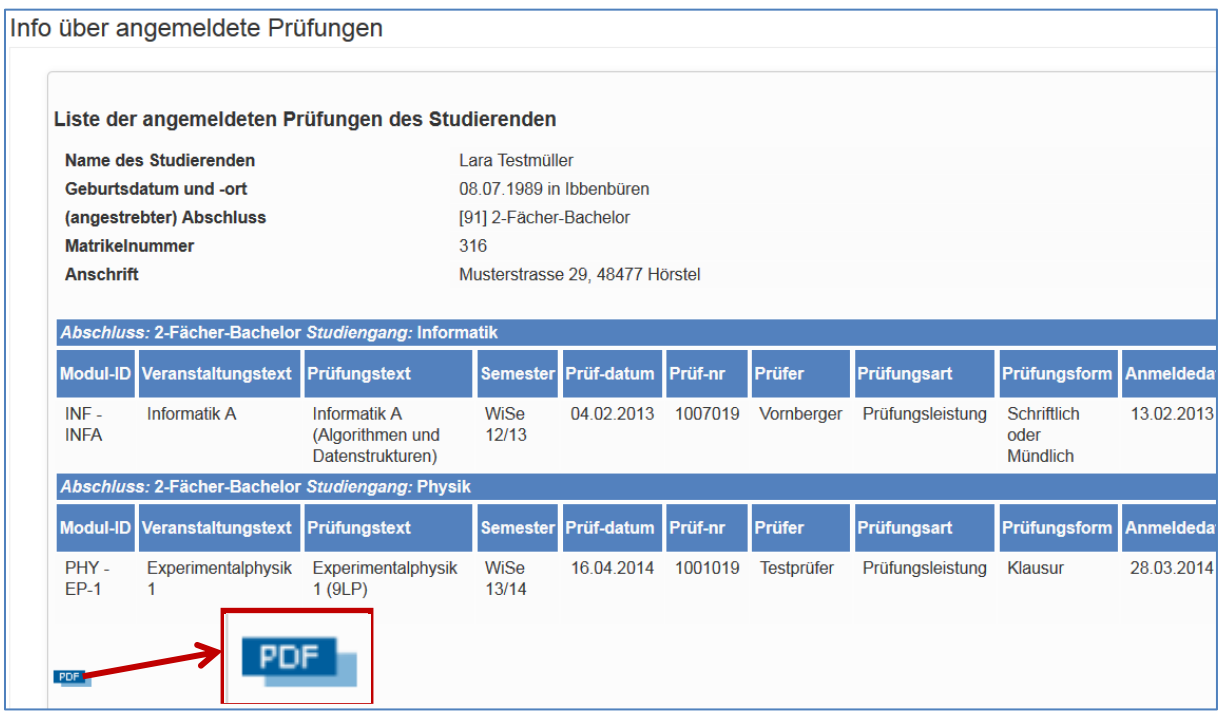

### <span id="page-10-0"></span>**3.4 Info über abgemeldete Prüfungen**

<span id="page-10-1"></span>Unter "Info über abgemeldete Prüfungen" sehen Sie entsprechend eine Liste mit allen von Ihnen angemeldeten Prüfungen, die Sie online abgemeldet haben.

# **4 Ergebnisse**

#### <span id="page-10-2"></span>**4.1 Meine Ergebnisse**

Hier erhalten Sie einen Überblick über Ihre angemeldeten und erbrachten Leistungen.

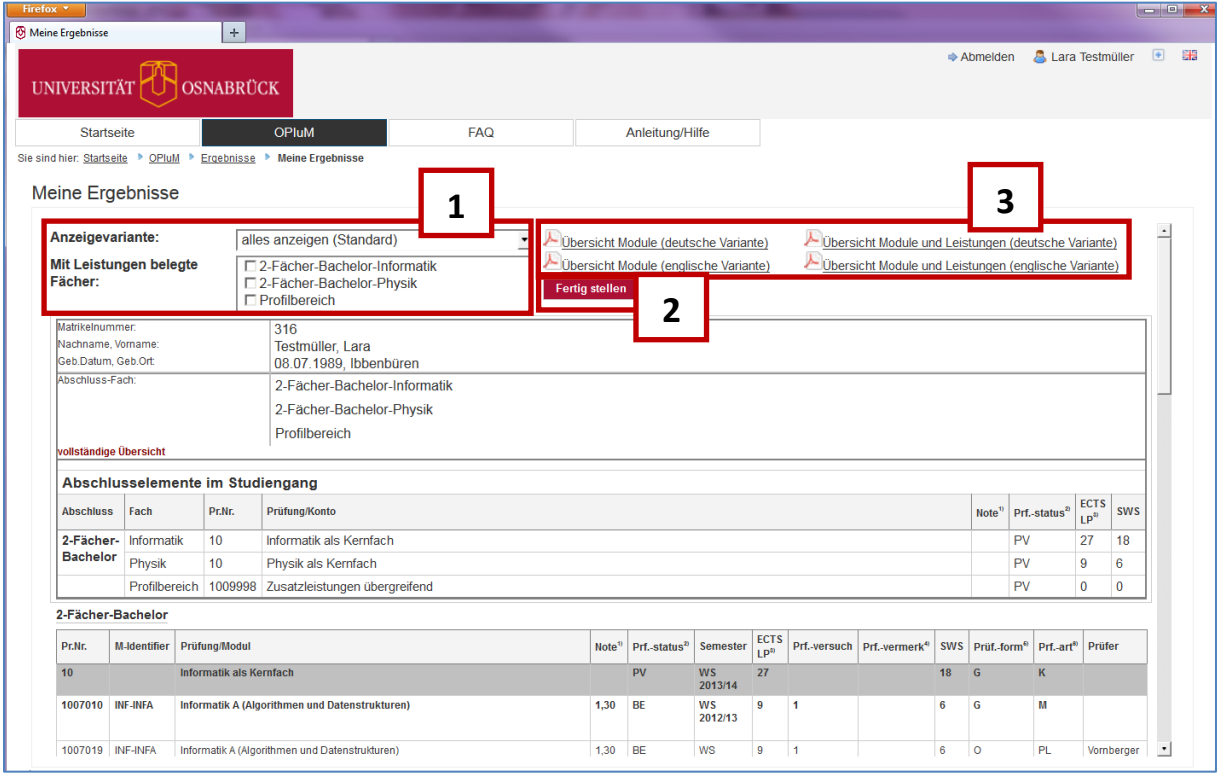

Sie können verschiedene Kriterien für die Anzeige der Leistungsübersicht auswählen (1). Danach klicken Sie auf den Button "Fertig stellen" (2).

Es besteht die Möglichkeit PDF-Ansichten in verschiedenen Versionen zu erzeugen und zu drucken (3).

### <span id="page-10-3"></span>**4.2 Ergebnisse im Vergleich**

<span id="page-10-4"></span>Unter Ergebnisse im Vergleich können Sie sich die eigenen Ergebnisse in Relation zum Quartil-Ranking der Ergebnisse aller Teilnehmer/innen einer Prüfung anschauen. Aufgrund von Datenschutz werden hier nur Prüfungen mit mind. 8 Teilnehmern/innen angezeigt.

## **Prüfungsangeboteil**

Unter dem Prüfungsangebot werden Ihnen PDF-Dateien zur Verfügung gestellt, die das Prüfungsangebot Ihrer eigenen Fächer bzw. der gesamten Universität wiederspiegeln. Klicken Sie auf das Prüfungsangebot, das Sie interessiert.

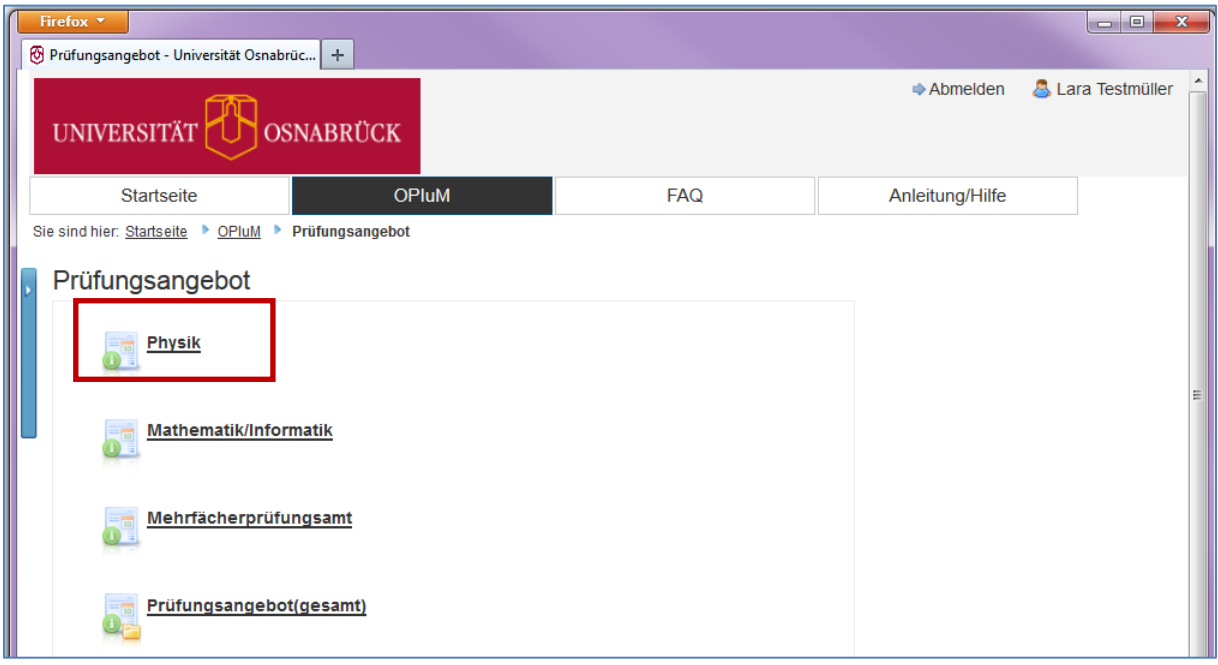

Hier bekommen Sie, nach Semester und Termin sortiert, eine Übersicht über alle Prüfungen Ihres Faches. Mit der Suchfunktion können Sie nach bestimmten Prüfern/innen oder Prüfungsbezeichnungen suchen.

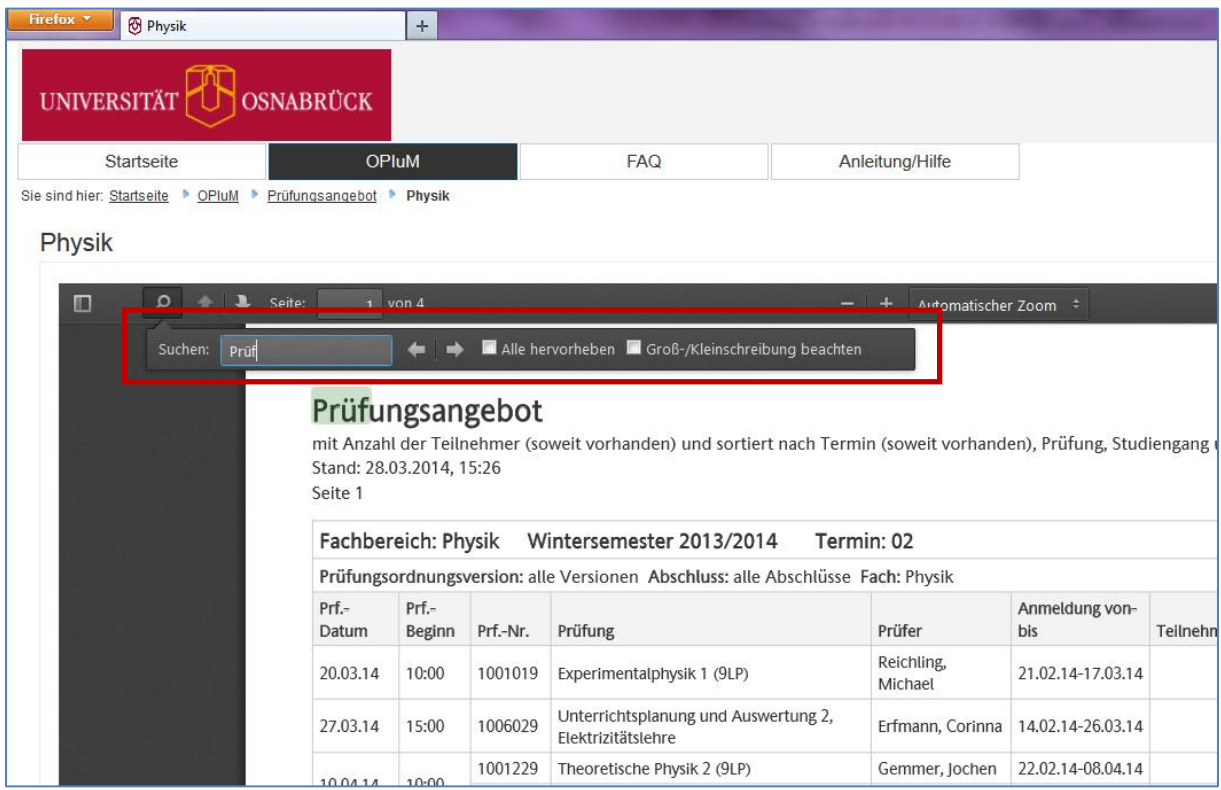

# <span id="page-12-0"></span>**5 Statistik**

Unter diesem Link finden Sie statistische Auswertungen von Prüfungen in Ihren Fächern.

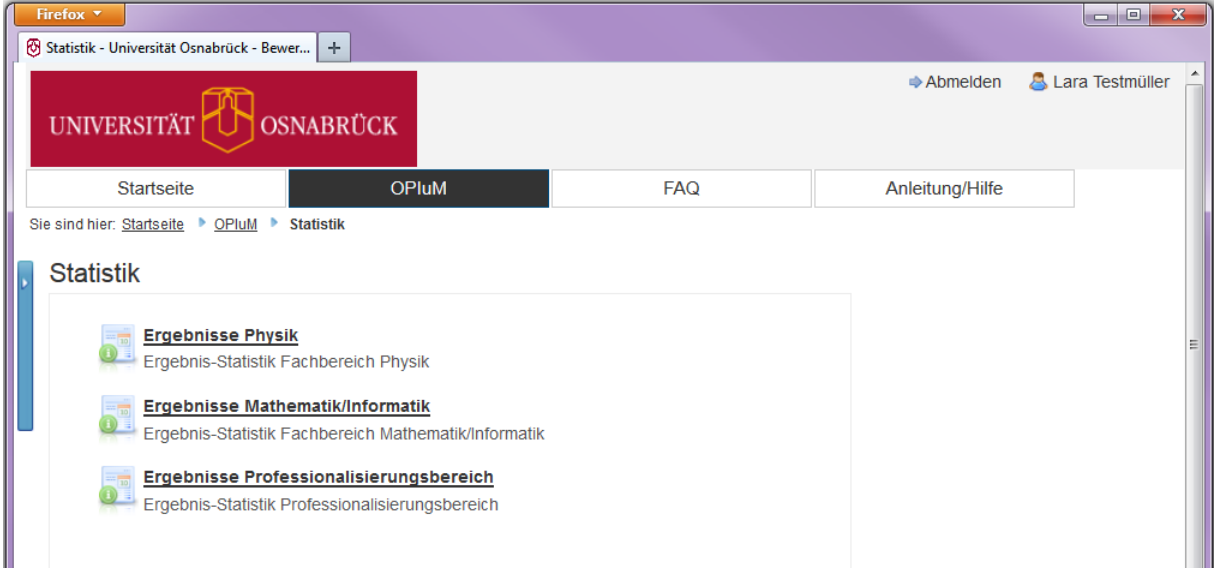

Bei Fragen und Problemen schreiben Sie eine Email an: opium@uni-osnabrueck.de